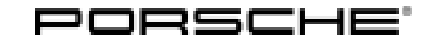

# Technical Information and Service

41/19 ENU WKC7 2

#### **WKC7 Re-programming DME Control Unit (Workshop Campaign)**

Vehicle Type: **Panamera (971)/Panamera 4 (971) Panamera Executive (971)/Panamera 4 Executive (971) Panamera 4 Sport Turismo (971)** Model Year: Subject: Important: Information: Remedial Action: Affected Vehicles: **2017-2018 DME control unit CRITICAL WARNING -** This campaign includes steps where control unit(s) in the vehicle will be programmed with the PIWIS Tester. The vehicle voltage must be maintained between 13.5 volts and 14.5 volts during this programming. Failure to maintain this voltage could result in damaged control unit(s). Damage caused by inadequate voltage during programming is not a warrantable defect. The technician must verify the actual vehicle voltage in the PIWIS Tester before starting the campaign and also document the actual voltage on the repair order. **Updated software is available for the DME control unit.** This software optimizes control of the oxygen sensor downstream of catalytic converter. Only the vehicles assigned to the campaign (see also PIWIS Vehicle information). This campaign affects 6,621 vehicles in North America. Re-program the DME control unit using the PIWIS Tester with test software version **38.200.000** (or higher) installed.

#### **Information**

When the DME control unit is programmed, the PDK control unit is also re-programmed **automatically**. Then, **both** control units are **coded automatically**.

The total time required for **programming and coding** both control units is **approx. 15 minutes**.

# **Information**

During control unit programming, the old adaptation values of the PDK transmission are deleted. As a result, there is a possibility that after programming the PDK control unit, the gearshift behavior of the PDK transmission will initially be different to what the customer was used to before the measure was carried out.

Please inform the customer about this if necessary and also point out the following:

- The transmission adapts to the customer's driving style after approx. 60 to 100 mls (100 to 150 km), depending on the driving style (sporty or moderate)
- The adaptation can be performed continuously or in stages
- Hard gear changes or jerking of the transmission can sometimes occur during the adaptation phase

#### **Required Tools**

- Tools: **9900 PIWIS Tester 3** with PIWIS Tester software version **38.200.000** (or higher) installed
	- Battery charger with a current rating of **at least 90 A**, e.g. **VAS 5908 Battery charger 90A**

#### **Preparatory Work**

**NOTICE**

**Fault entry in the fault memory and control unit programming aborted due to low-voltage.**

- **Increased current draw during diagnosis or control unit programming can cause a drop in voltage, which can result in one or more fault entries and the abnormal termination of the programming process.**
- **Before starting control unit programming, connect a suitable battery charger with a current rating of at least 90 A to the vehicle.**

#### **NOTICE**

**Completely flat vehicle battery**

- **The break in communication in the vehicle system during programming causes safety-relevant functions, e.g. driving light and brake light, to be switched on automatically. This results in an increased current draw, which will run down the vehicle battery.**
- **Before starting control unit programming, connect a suitable battery charger with a current rating of at least 90 A to the vehicle.**

#### **NOTICE**

**Control unit programming will be aborted if the WLAN connection is unstable.**

- **An unstable WiFi connection can interrupt communication between the PIWIS Tester and the vehicle communication module (VCI). As a result, control unit programming may be aborted.**
- **During control unit programming, always connect the PIWIS Tester to the vehicle communication module (VCI) via the USB cable.**

#### **NOTICE**

**Use of a PIWIS Tester software version that is older than the prescribed version**

- **Measure is ineffective**
- **Always use the prescribed version or a higher version of the PIWIS Tester software for control unit programming and coding.**

## Jul 11, 2019<br>Page 2 of 7 **AfterSales**

Work Procedure: 1 Carry out general preliminary work for control unit programming as described in  $\Rightarrow$  *Workshop Manual '9X00IN Basic instructions and procedure for control unit programming using the PIWIS Tester'*.

## **Information**

The procedure described here is based on the PIWIS Tester 3 software version **38.200.000**.

The PIWIS Tester instructions take precedence and in the event of a discrepancy, these are the instructions that must be followed. A discrepancy may arise with later software versions for example.

#### **Re-programming DME control unit**

### **WARNING**

**Electrically moved side windows and rear spoiler**

- **Danger of limbs being trapped or severed**
- **Risk of damage to components**
- **Do not reach into the danger area.**
- $\Rightarrow$  Keep third parties away from the danger area.
- **Do not move components or tools into the danger area.**
- **Retract roll-up sun blinds on the rear side windows before starting programming or coding.**

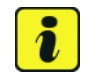

### **Information**

If control units are found to have faults that are **not** caused by control unit programming, these must first be **found and corrected**. This work **cannot** be invoiced under the workshop campaign number.

Work Procedure: 1 **Re-program DME control unit**.

The basic procedure for control unit programming is described in the Workshop Manual  $\Rightarrow$ *Workshop Manual '9X00IN Basic instructions and procedure for control unit programming using the PIWIS Tester'*.

**For specific information on control unit programming during this campaign, see table below.**

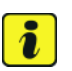

#### **Information**

Start control unit programming using the "Automatic programming" function of the DME control unit. The **DME control unit** and **also** the **PDK control unit** will be re-programmed and coded automatically one after the other during the programming sequence. The total time required for **programming and coding** both control units is **approx. 15 minutes**.

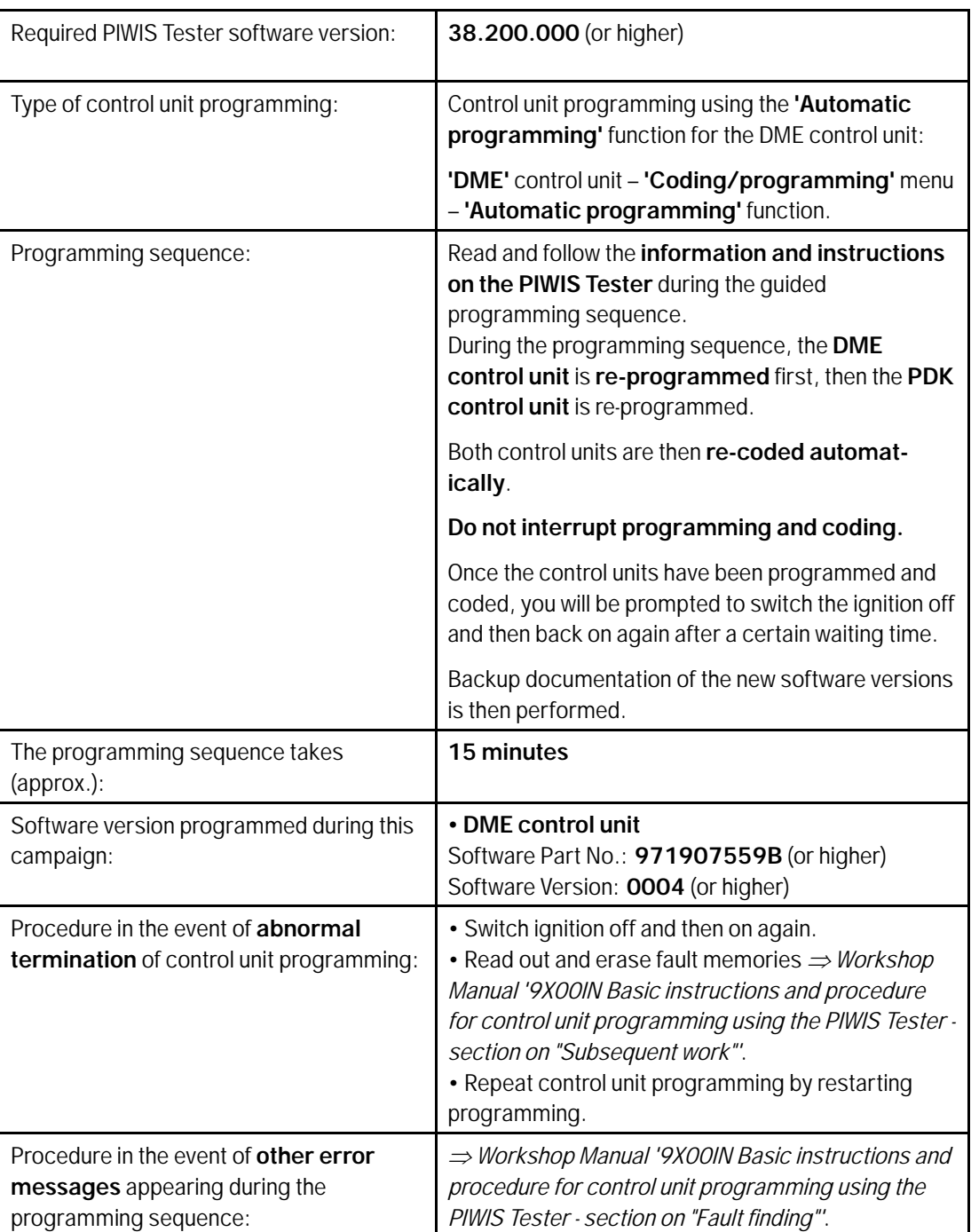

#### **Concluding Work**

Work

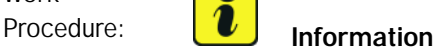

Brief breaks in communication between the control units during programming and coding can result in fault memory entries in all control units in the vehicle system, which might **not be deleted automatically**.

**In addition** to the automatic deletion of the fault memories during programming, the fault memories of all control units must therefore be **read out and deleted again** as described below **after each programming and coding process**.

- 1 Read out and erase the fault memories of all control units.
	- 1.1 Press •F7" in the control unit selection screen ('Overview' menu) to call up the Additional menu.
	- 1.2 Select the function "Read all fault memories and erase if required" and press •F12" ('Next') to confirm your selection  $\Rightarrow$  *Erasing fault memories*.

The fault memories of the control units are read out.

1.3 Once you have read out the fault memories, check the fault memory entries.

**Information**

 $\overline{\mathbf{a}}$ 

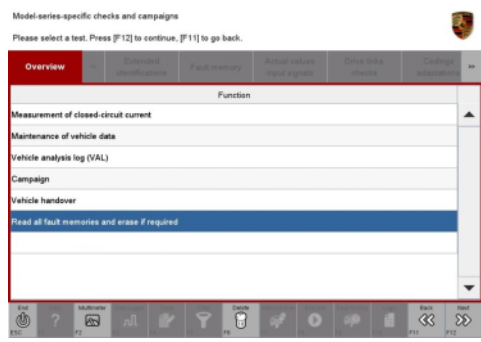

*Erasing fault memories*

If control units are found to have faults that are **not** caused by control unit programming, these must first be **found** and **corrected**. This work **cannot** be invoiced under the workshop campaign number.

- 1.4 Press •F8" to delete fault memory entries.
- 1.5 Press •F12" ('Yes') in response to the question as to whether you really want to delete all fault memory entries.

The faults stored in the fault memories of the various control units are deleted.

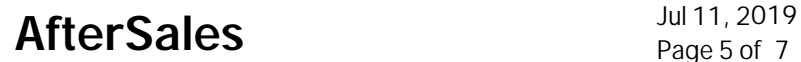

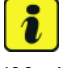

#### **Information**

If fault memory entries for individual control units cannot be deleted, proceed as follows:

- Switch off the ignition.
- Disconnect the PIWIS Tester diagnostic connector from the diagnostic socket.
- Lock the vehicle using the driver's key.
- Wait approx. 1 minute before unlocking the vehicle again.
- Start the engine, leave it running for a short time and then stop it again.
- Switch off the ignition and wait approx. 10 seconds before switching it back on again.
- Plug the PIWIS Tester diagnostic connector into the diagnostic socket again and restore communication with the vehicle.
- Read out the fault memory again and delete any fault memory entries that are stored.
- 1.6 Once you have erased the fault memories, select the **'Overview'** menu to return to the control unit selection screen *Control unit selection*.
- 2 Switch off the ignition.
- 3 Disconnect the PIWIS Tester from the vehicle.
- 4 Switch off and disconnect the battery charger.
- 5 Enter the campaign in the Warranty and Maintenance booklet.

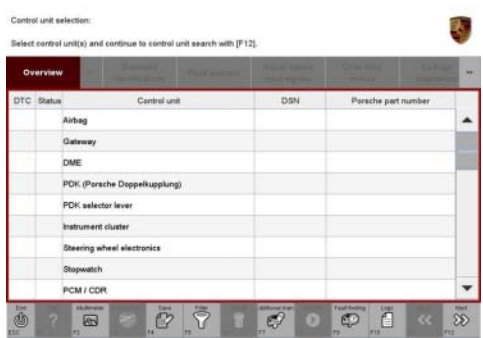

*Control unit selection*

# Jul 11, 2019<br>Page 6 of 7 **AfterSales**

#### **Warranty Processing**

Scope 1:

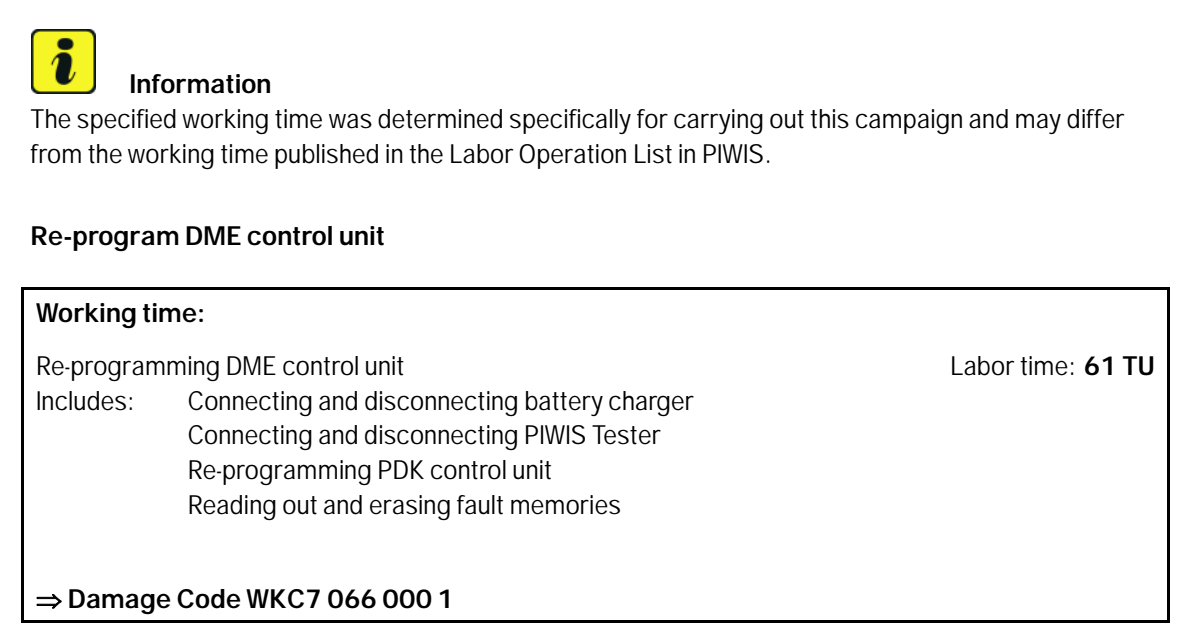

**Important Notice:** Technical Bulletins issued by Porsche Cars North America, Inc. are intended only for use by professional automotive technicians who have attended Porsche service training courses. They are written to inform those technicians of conditions that may occur on some Porsche vehicles, or to provide information that could assist in the proper servicing of a vehicle. Porsche special tools may be necessary in order to perform certain operations identified in these bulletins. Use of tools and procedures other than those Porsche recommends in these bulletins may be detrimental to the safe operation of your vehicle, and may endanger the people working on it. Properly trained Porsche technicians have the equipment, tools, safety instructions, and know-how to do the job properly and safely. Part numbers listed in these bulletins are for reference only. The work procedures updated electronically in the Porsche PIWIS diagnostic and testing device take precedence and, in the event of a discrepancy, the work procedures in the PIWIS Tester are the ones that must be followed.

© 2019 Porsche Cars North America, Inc.

AfterSales Jul 11, 2019